# **CAMPOS DO SUL**

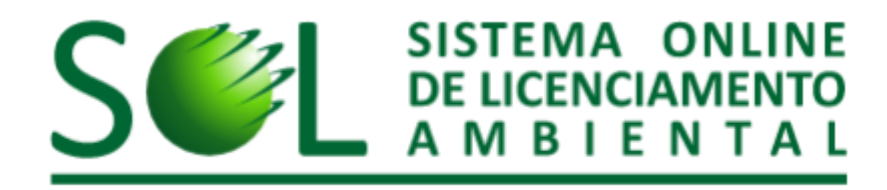

**Tutorial** 

O acesso ao SOL será realizado pelo seu navegador de internet.

Navegador recomendado: Mozilla Firefox

Acesse o seguinte endereço:

## http://www.sol.rs.gov.br

- Para iniciar o seu acesso ao SOL clique no 1) botão <Entrar com GOV.BR>.
- 2) Caso não tenha cadastro no Login Cidadão, clique em <Crie sua conta>.
- 3) Se você já estiver cadastrado no Login Gov.BR, informe seu CPF e então clique no botão <Avançar> informe sua senha e clique no botão <Entrar>.
- 4) Se não lembra a sua senha, após digitar CPF e após avançar clique no link <Esqueci minha senha>.
- 5) Em caso de dúvida como se cadastrar ou no uso do login GOV, BR, clique no link <Dúvidas frequentes>.

## *'ROCERGS*

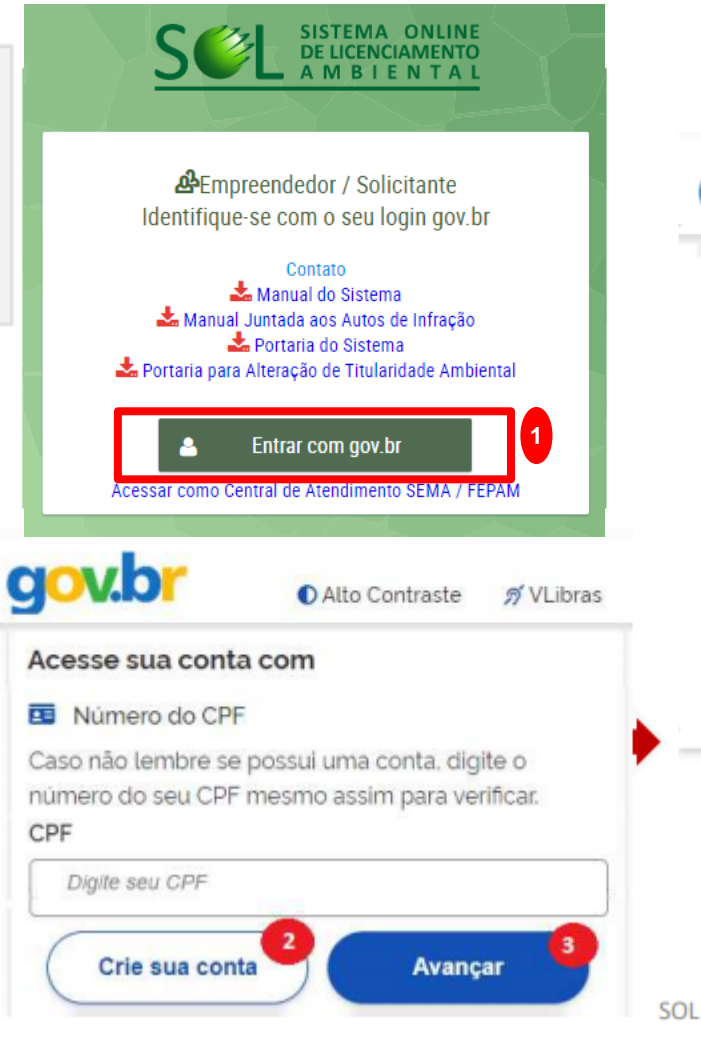

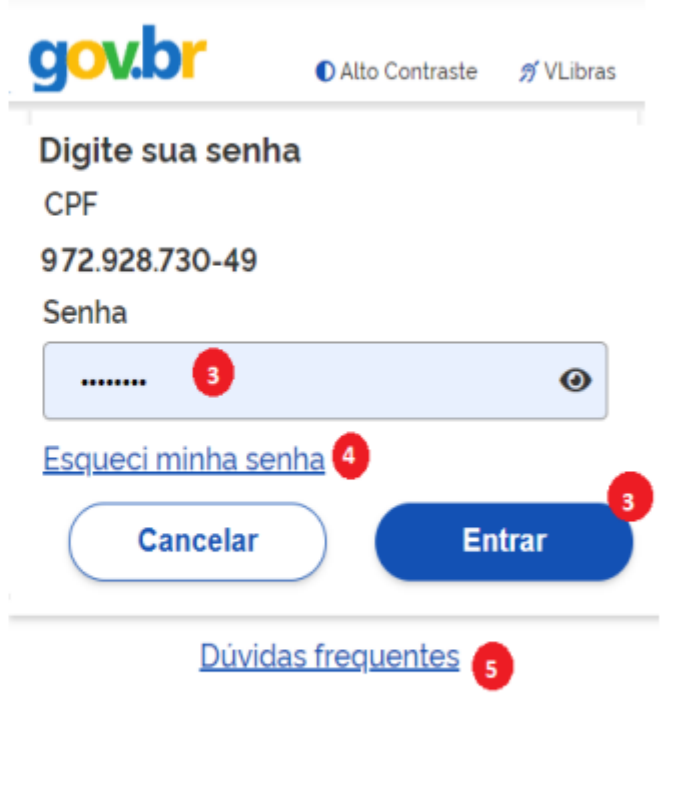

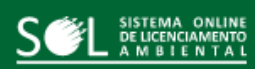

**GOVERNO DO ESTADO**<br>**RIO GRANDE DO SUL ABLA CIENCIA AME** 

Ambiente de Producão Versão 4.4.5 (26/04/2021 12:03)

:0: Solicitações

 $\boldsymbol{\mathcal{O}}$  Solicitações Rejeitadas

Pedidos de Alteração

 $\oslash$  Pedidos de Alteração Rejeitados

**F** Documentos Complementares

A Autos de Infração

Q Consultas

Cadastros

**"** Empreendimentos

… 포 Pessoas

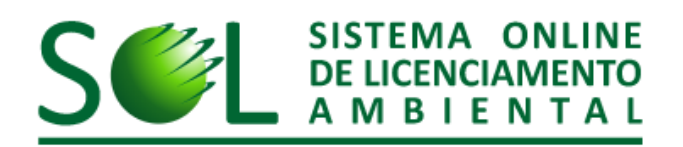

#### Comunicados

Pedido de ATUALIZAÇÃO DE LICENÇA AMBIENTAL (ATULIC) deve ser requerido no processo administrativo que gerou a licença através de juntada na aba "documentos complementares". A juntada deverá conter: (a) o Requerimento; (b) os documentos para ATULIC, e (c) o comprovante de pagamento dos custos de ressarcimento da Atualização. O boleto deve ser solicitado pelo e-mail arrec@fepam.rs.gov.br. Nota: Exceto nos sistemas especialistas (irrigantes, silvicultura e transporte de produtos perigosos) onde a atualização deve ser requerida no próprio sistema.

Para alterações de nome/razão social, de empreendedor, de Representante Legal, de Responsável Técnico e inclusão de Procurador, acesse a aba "Pedidos de Alteração" no menu à esquerda.

No item "Cadastros" são incluídas as Pessoas e Empreendimentos envolvido(s) no(s) licenciamento(s)

Atenção: eventualmente o sistema poderá entrar em manutenção, ficando indisponível por alguns minutos nos seguintes horários:

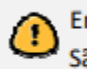

Empreendimento é a atividade desenvolvida em determinado local.

São considerados participantes do empreendimento Empreendedores, Representantes Legais, Responsáveis Técnicos e Procuradores.

Na tela de cadastro de pessoas é exibido, se houver, o cadastro do usuário e a lista com as pessoas já cadastradas por ele.

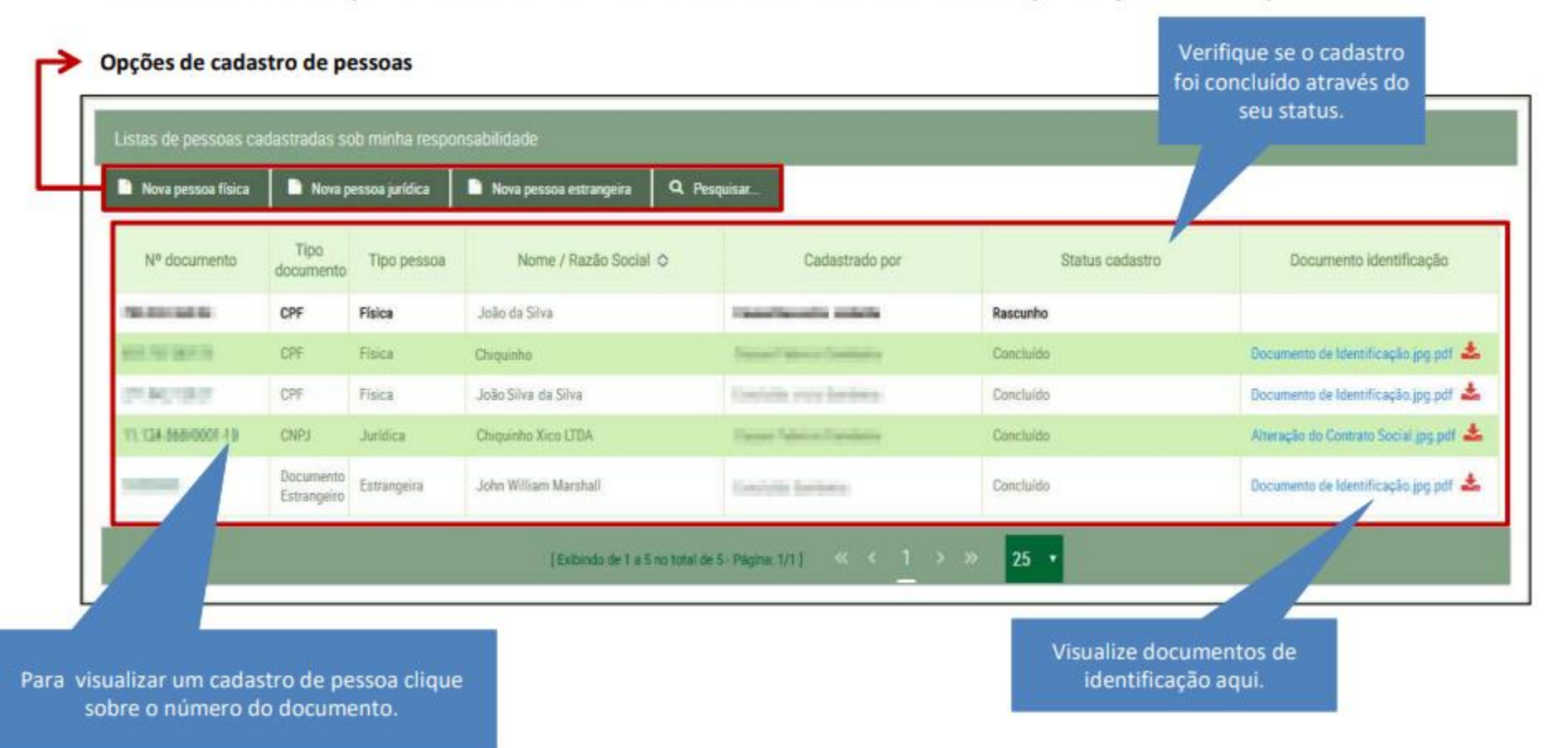

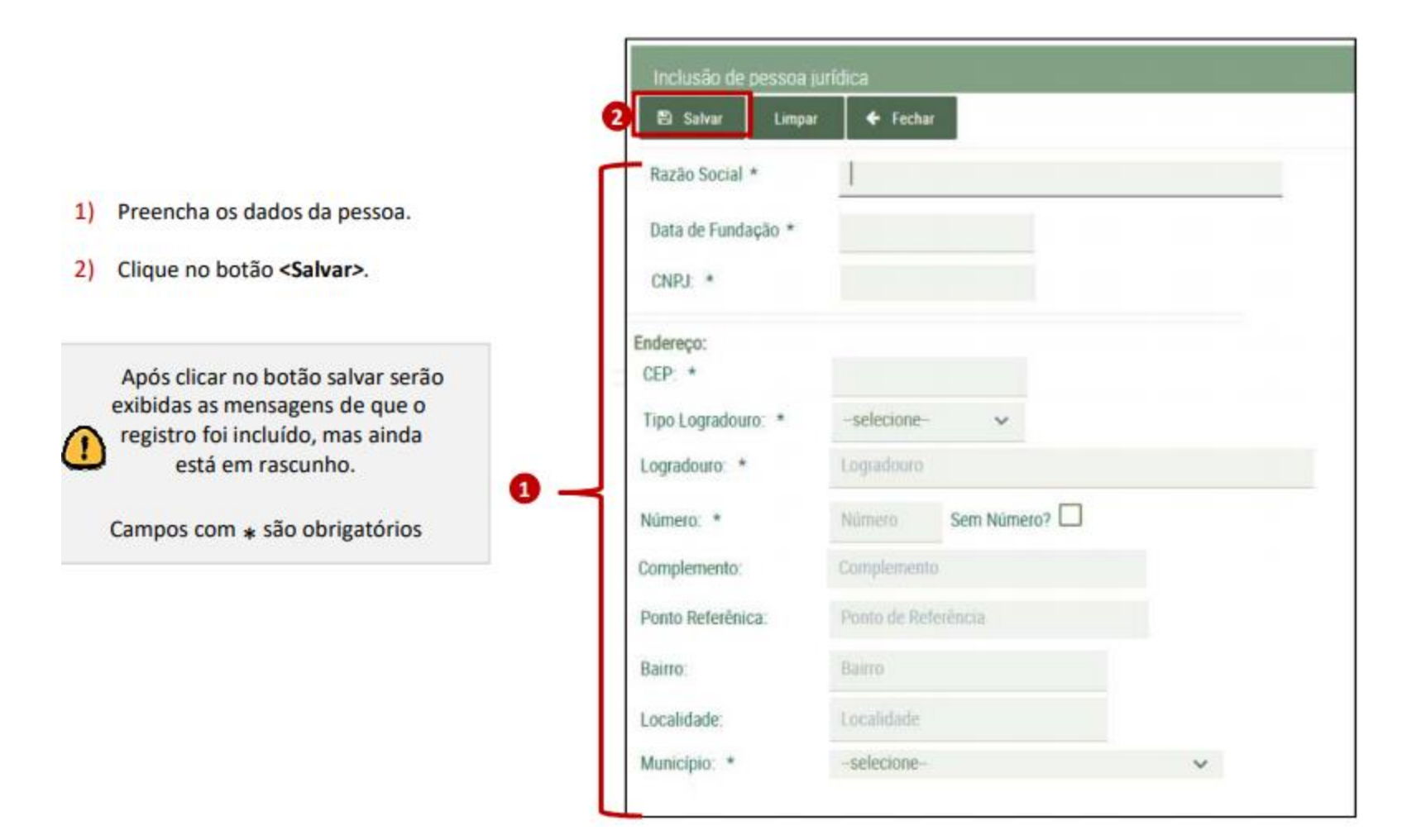

No cadastro de Pessoa Jurídica, o documento de identificação é o Contrato Social.

Campos com \* são obrigatórios.

- Envie o documento de identificação,  $1)$ caso existam informações no verso do documento, envie cópia da frente e verso.
- Clique no botão <Concluir>.  $2)$

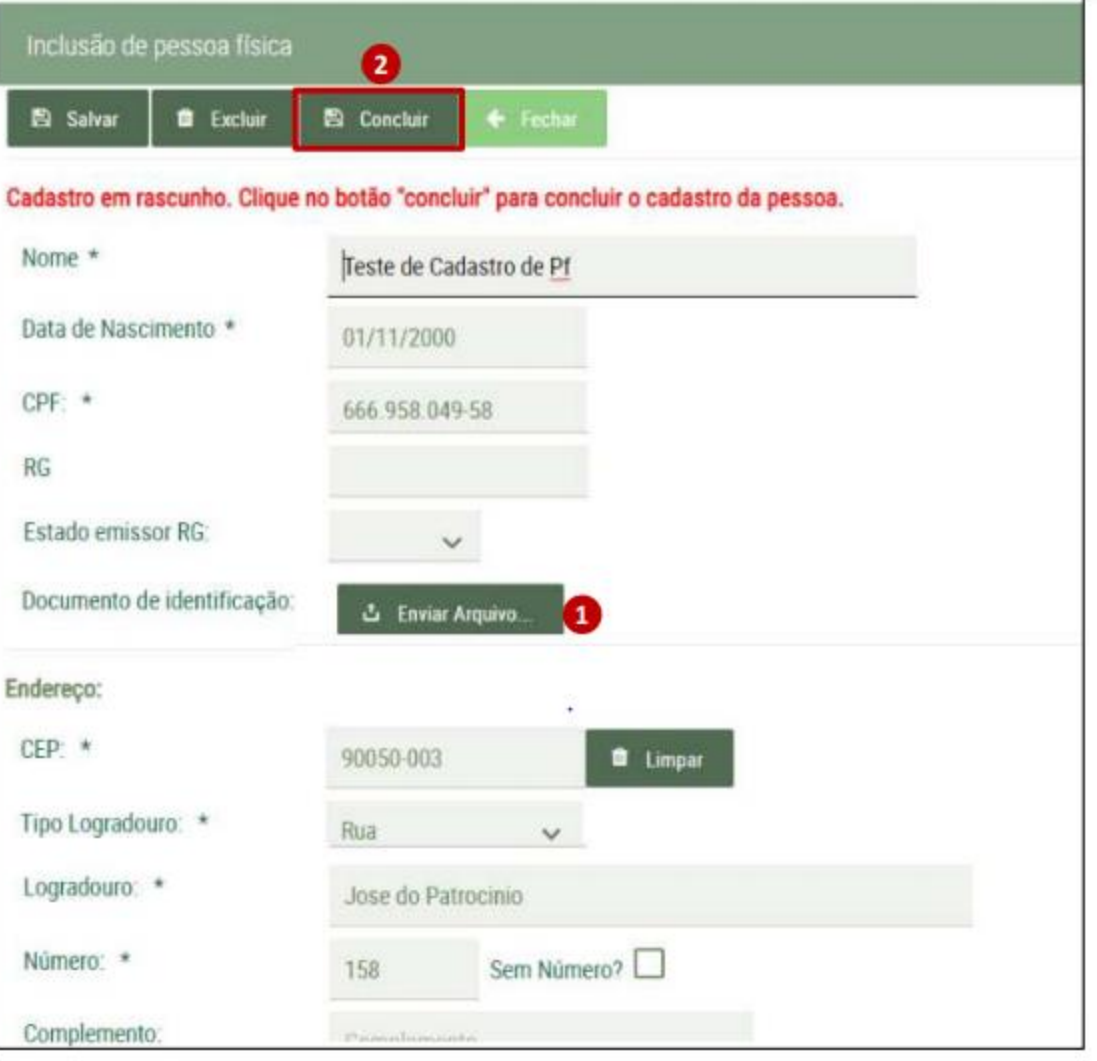

Após clicar no botão concluir, somente endereço e contato podem ser alterados.

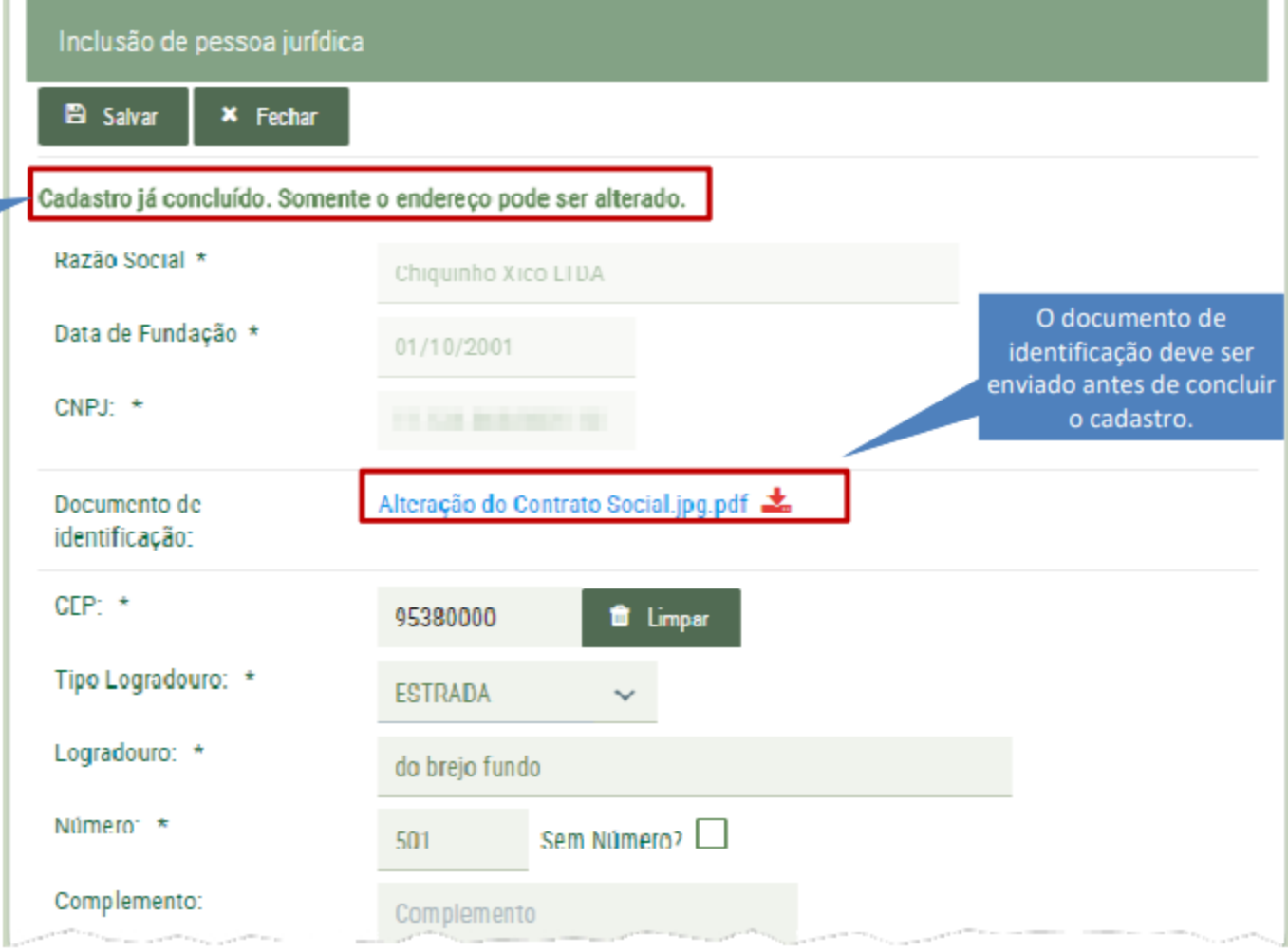

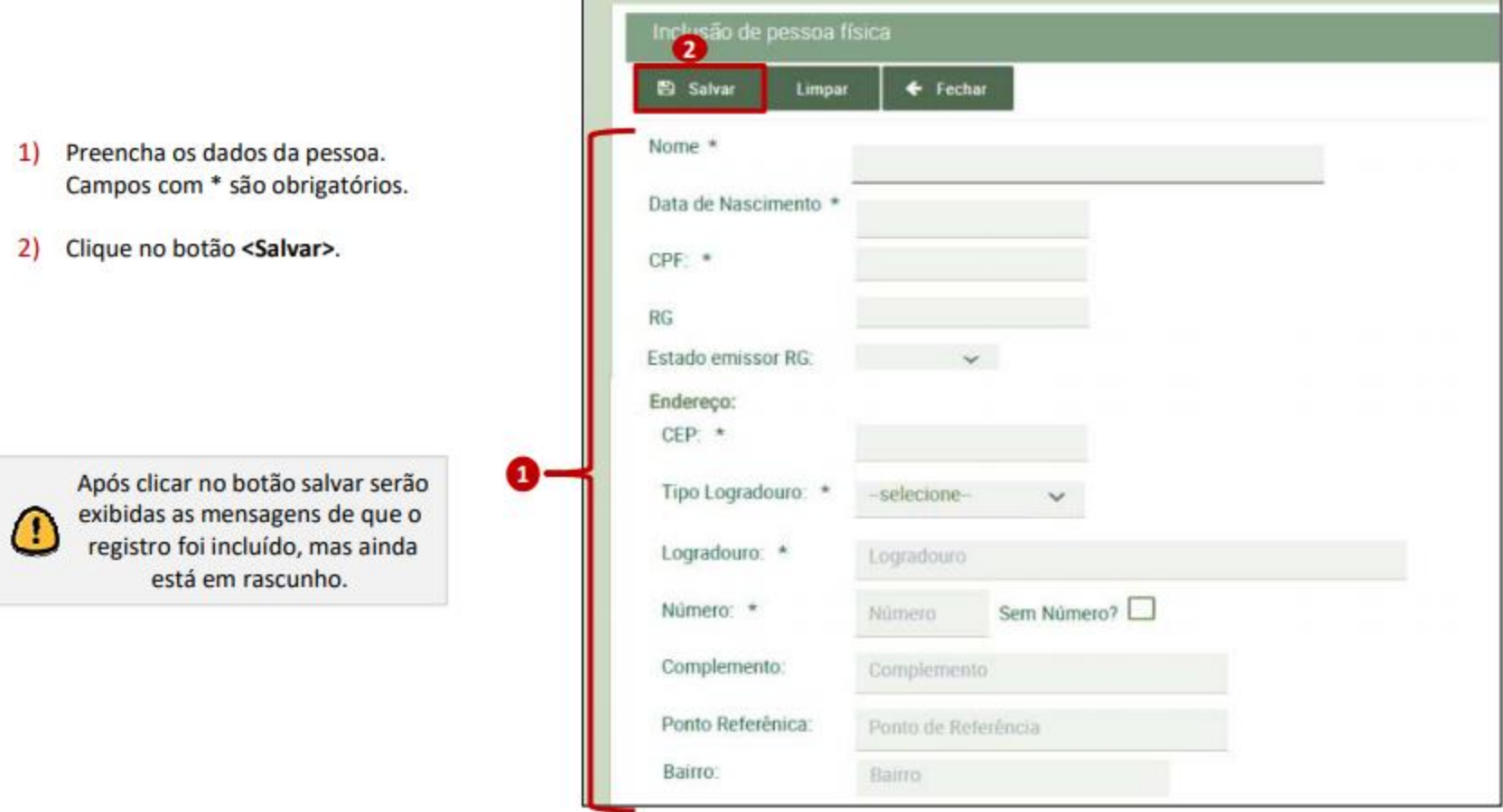

- 1) Envie o documento de identificação, caso existam informações no verso do documento, envie cópia da frente e verso.
- 2) Clique no botão <Concluir>. Após clicar, somente endereço e contato podem ser alterados.

Œ

No cadastro de Pessoa Física, o documento de identificação<br>e a carteira de identidade ou carteira de habilitação.

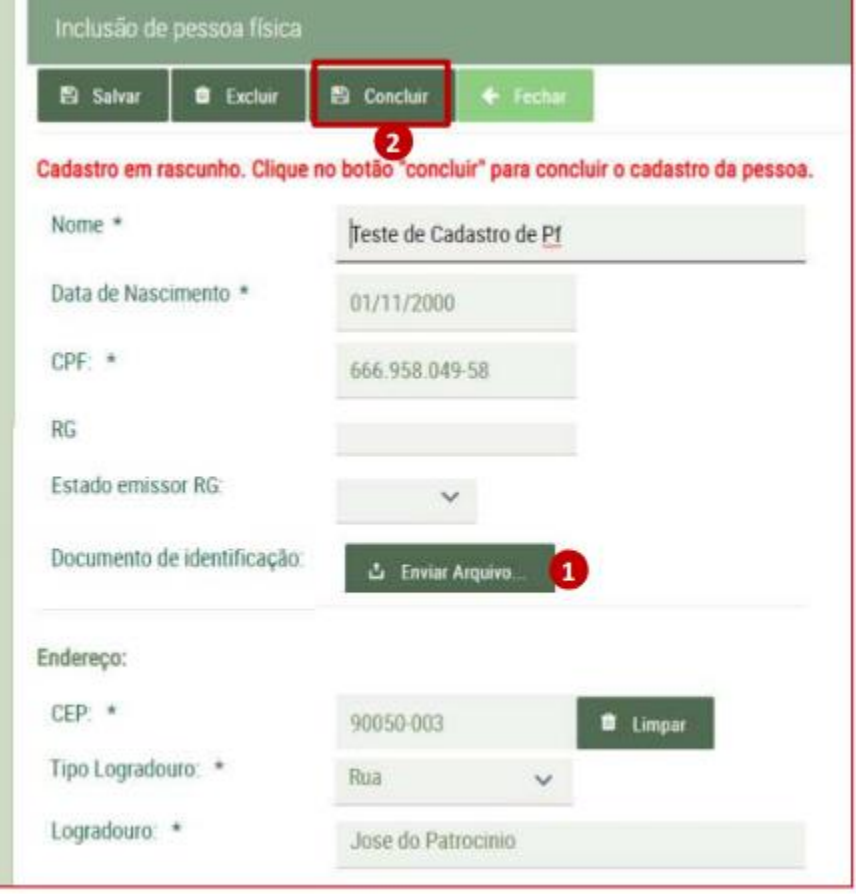

- 1) Responda as perguntas e selecione a atividade.
- 2) Clique no botão <Prosseguir>.

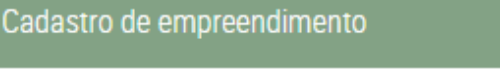

Timper **X** Fechan

Você possui outros(s) empreendimento(s) com cadastro(s) incompleto(s) em seu nome. Clique aqui pai

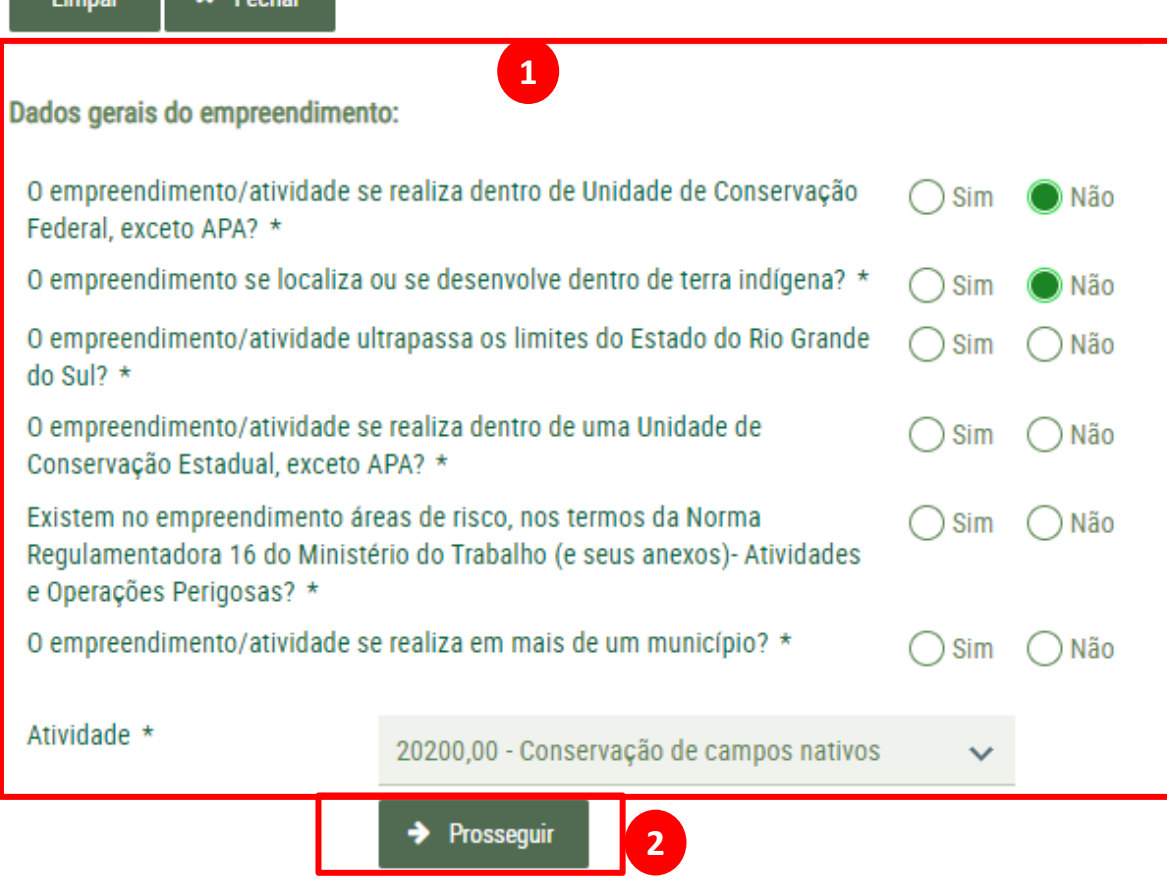

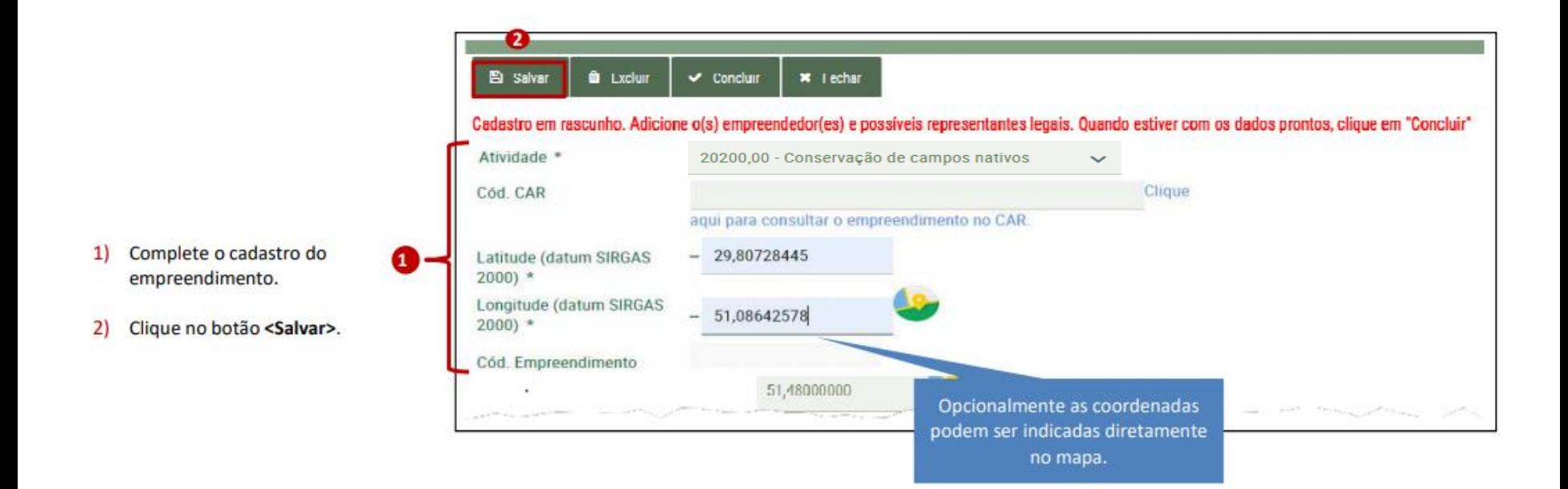

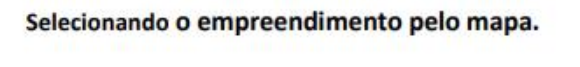

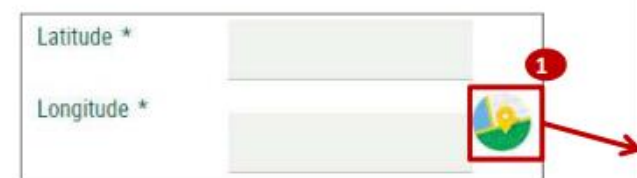

- 1) Clique no ícone do mapa.
- $2)$ Amplie a visualização para localizar o empreendimento.
- Clique o local no mapa.  $3)$
- Clique no botão <Confirmar local do  $4)$ empreendimento>.

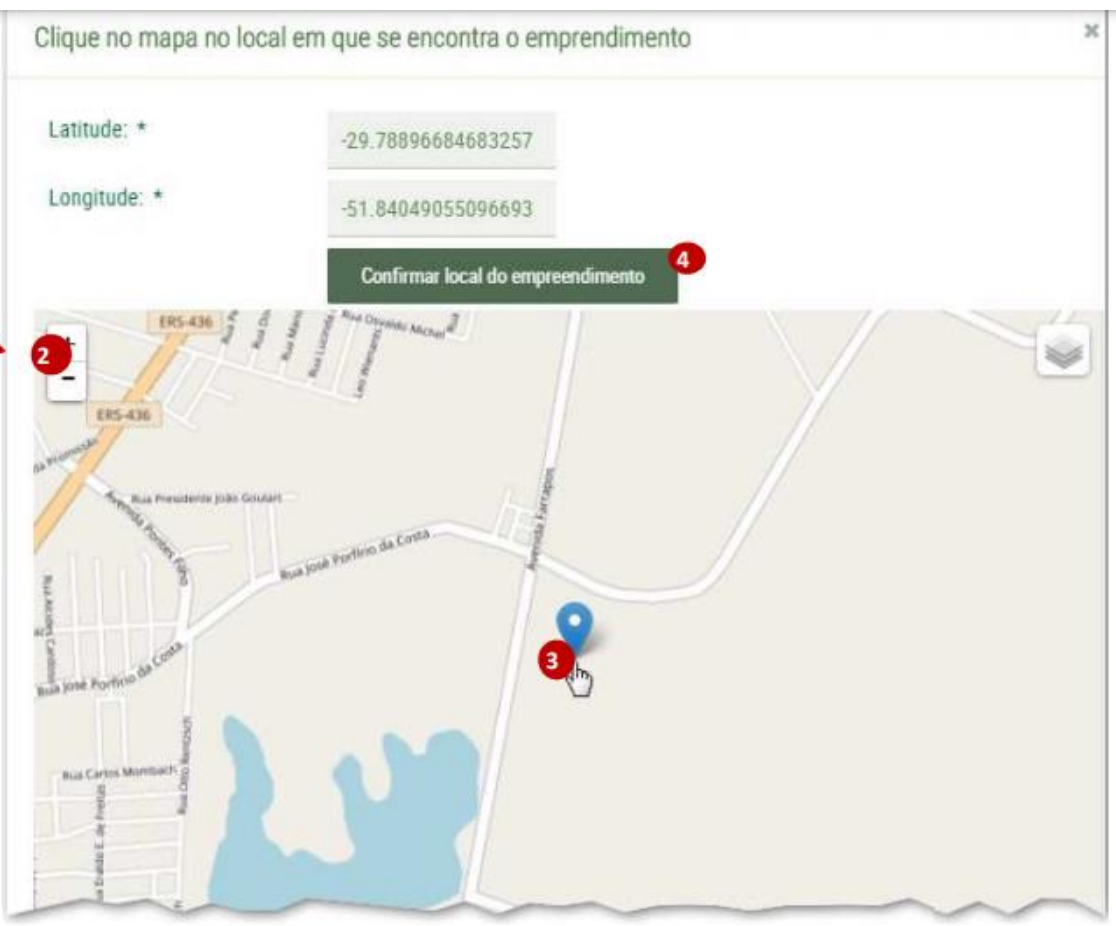

- 1) Caso você tenha informado que o empreendimento/atividade se realiza em mais de um município informe, pelo menos, mais um município diferente do informado no endereço do empreendimento.
- 2) Clique no botão <incluir município adicional>.
- 3) Selecione o município e clique no botão <Salvar>.
- 4) Na medida em que o(s) município(s) for(em) adicionado(s), seus dados são visíveis na Lista de Municípios adicionais do empreendimento.

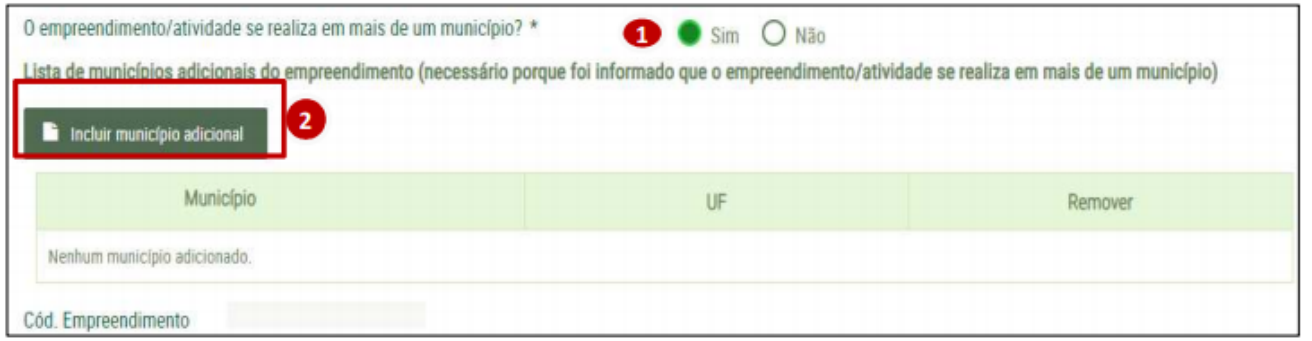

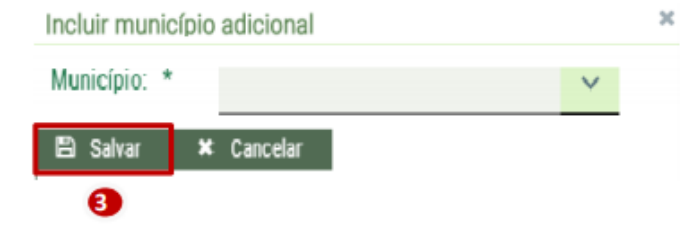

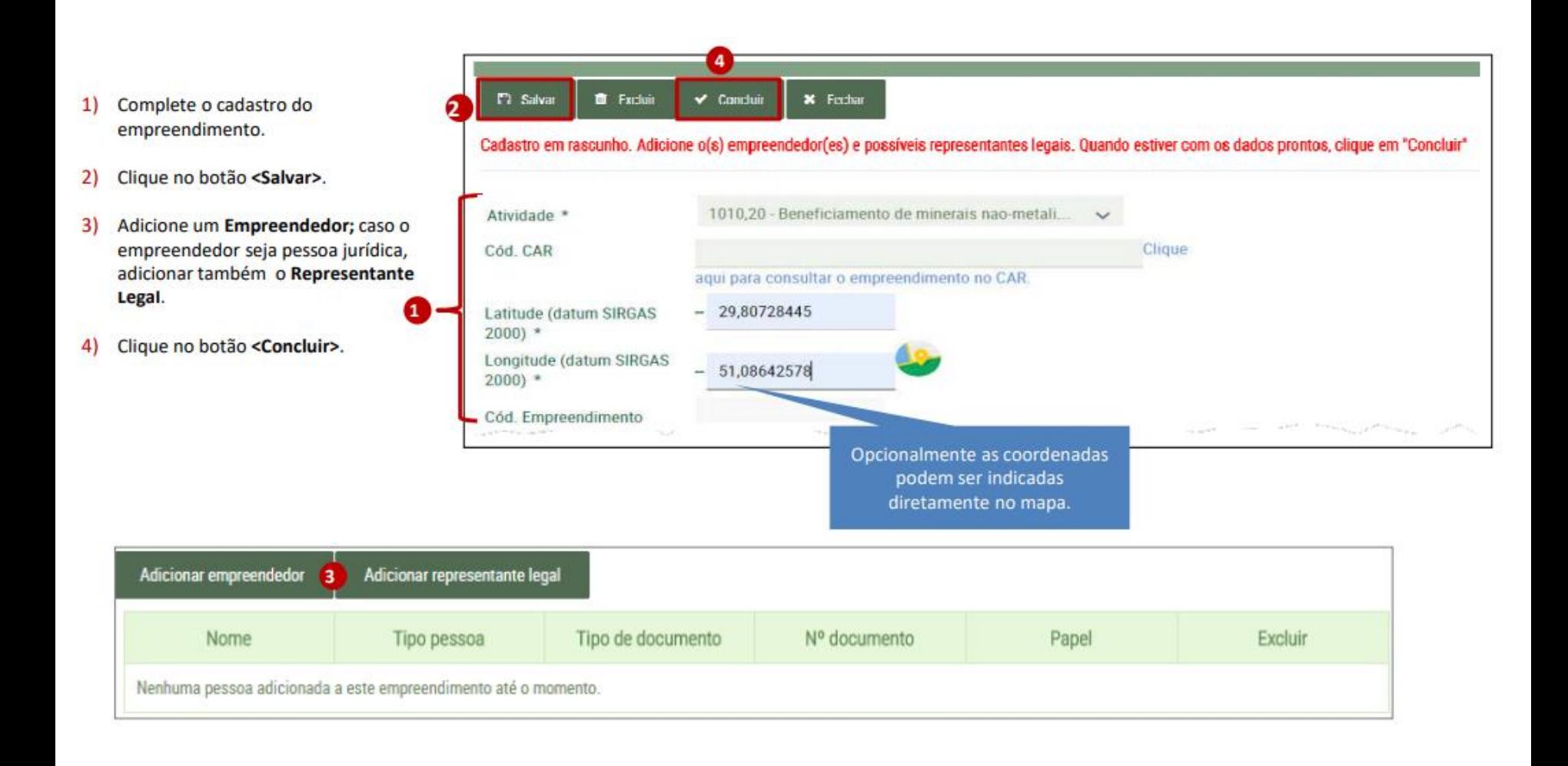

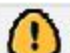

Todos os empreendimentos devem ter uma pessoa vinculada.

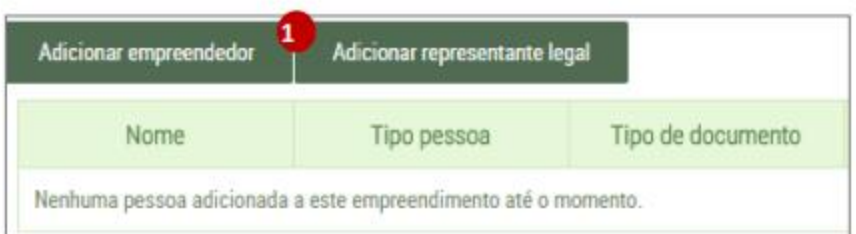

- Clique no botão Adicionar Empreendedor ou Representante Legal.  $1)$
- Selecione o tipo de pessoa.  $2)$
- 3) Inclua o número de documento (CPF, CNPJ).

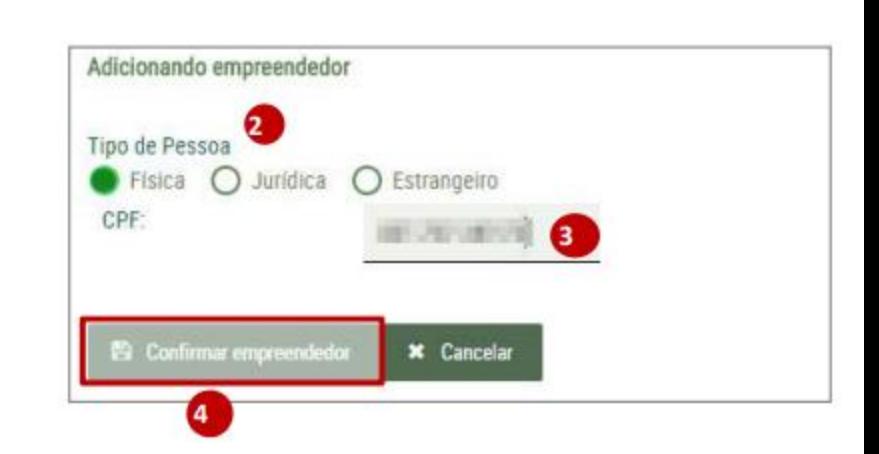

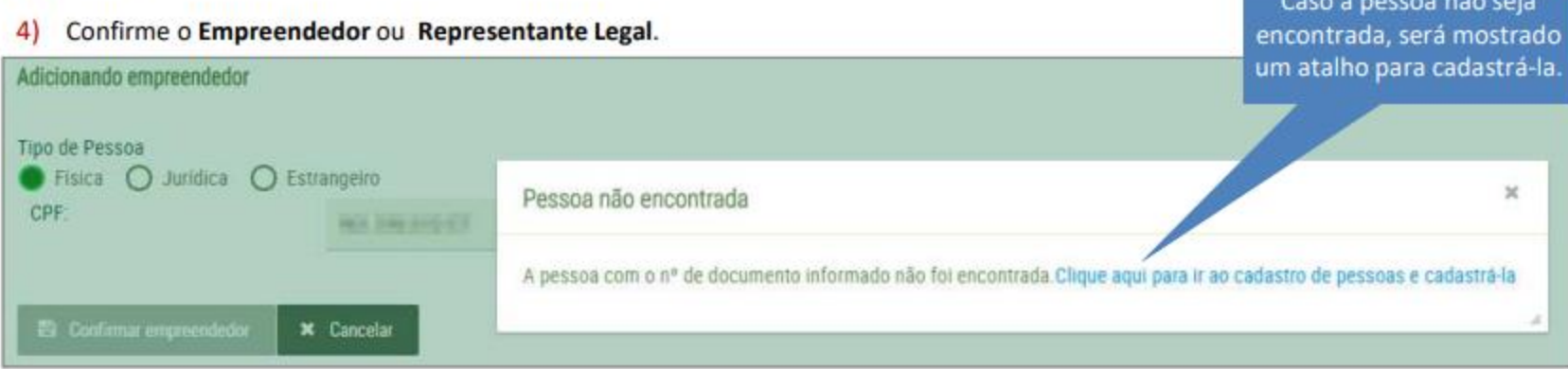

Na tela de Cadastro de Empreendimentos é mostrada uma lista com o resumo dos dados dos empreendimentos nos  $\mathbf{C}$ quais a pessoa que está acessando o sistema tem participação.

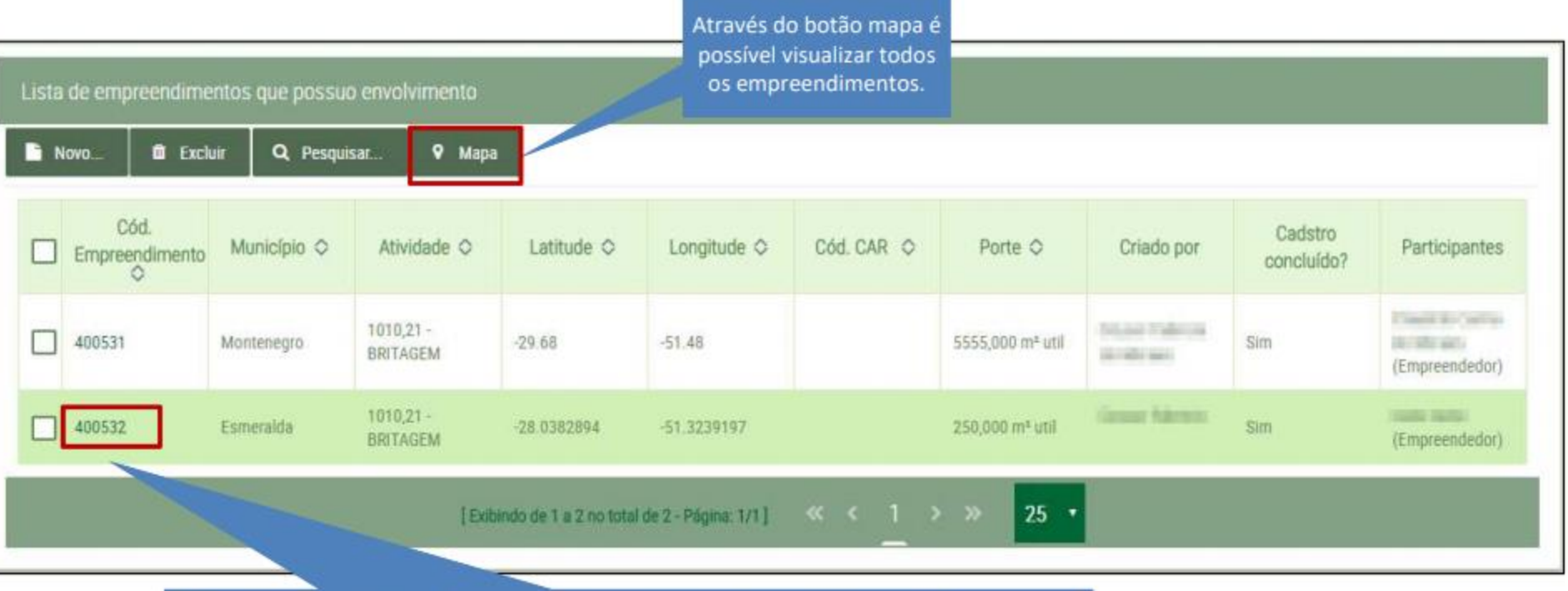

Clicando sobre o código do empreendimento é possível ver mais informações do cadastro.

- $1)$ Para solicitar um licenciamento clique na opção <Solicitações> no menu principal.
- $2)$ Na Lista de Solicitações clique no botão <Novo>.

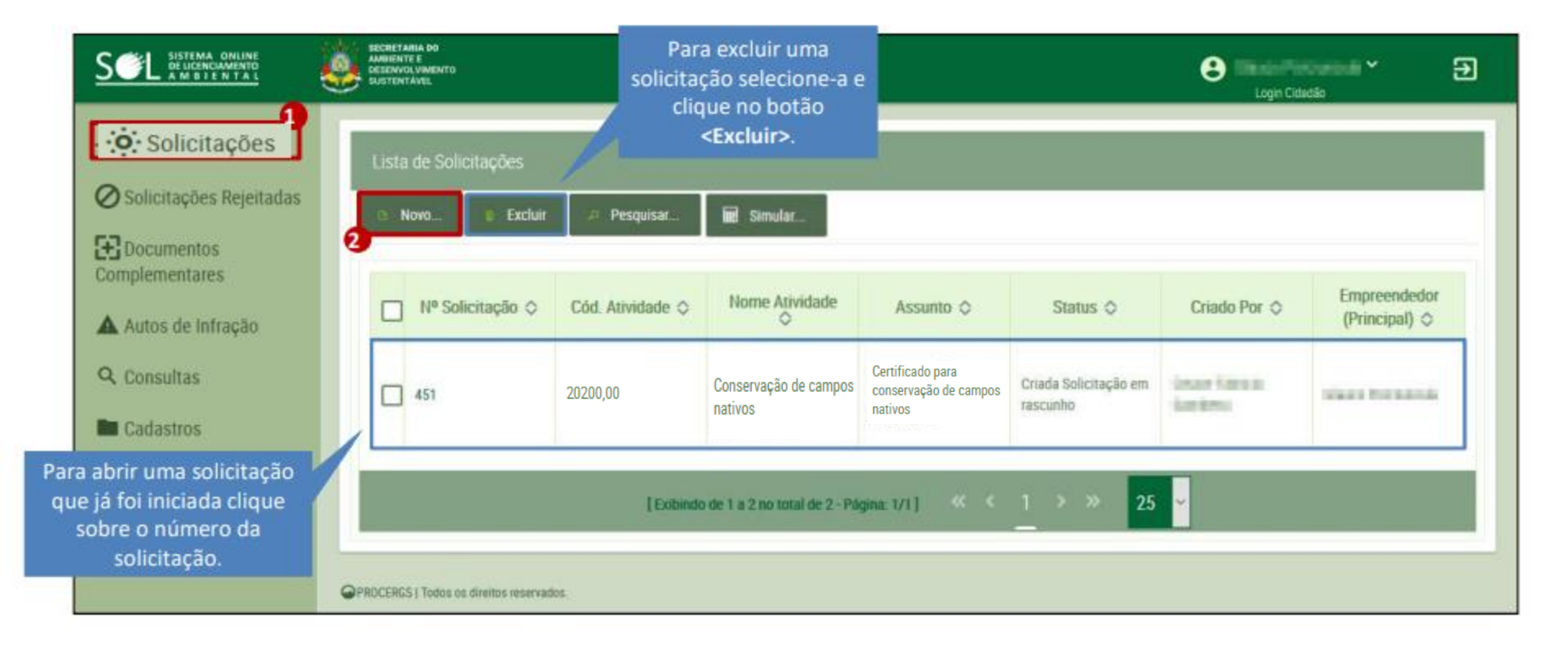

## 1. Na tela Confirmar licenciamento pelo SOL.

2. Clique no botão <Efetuar Simulação>.

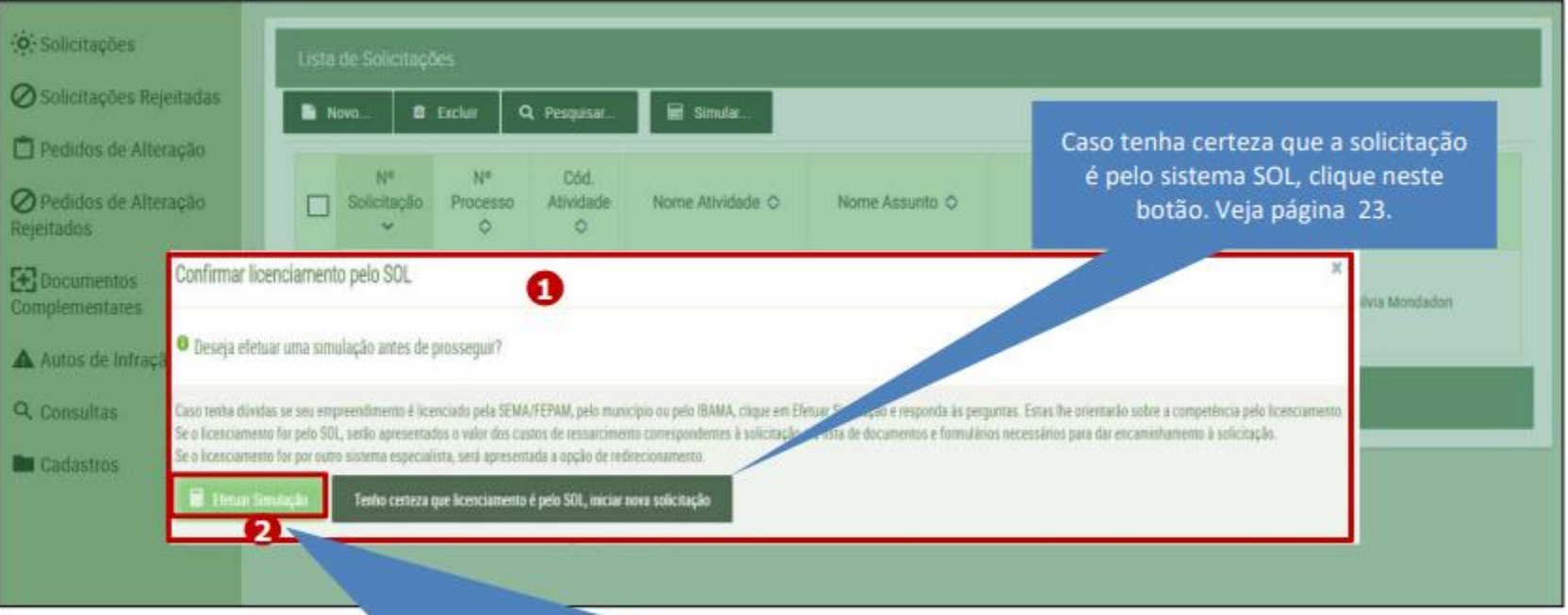

Clique neste botão para simular o licenciamento, caso tenha dúvida se o empreendimento é licenciado pelo SOL, ou pelo município ou pelo IBAMA ou algum sistema especialista.

Aqui você visualiza as etapas do processo, sendo possível clicar sobre uma etapa anterior para corrigir os dados se necessário.

A solicitação de Licenciamento Ambiental é composta por cinco etapas.

Na primeira etapa selecione o Empreendimento.

T

1. Você pode pesquisar pelo Empreendedor ou pelo Código do Empreendimento. Preencha os campos conforme o critério selecionado.

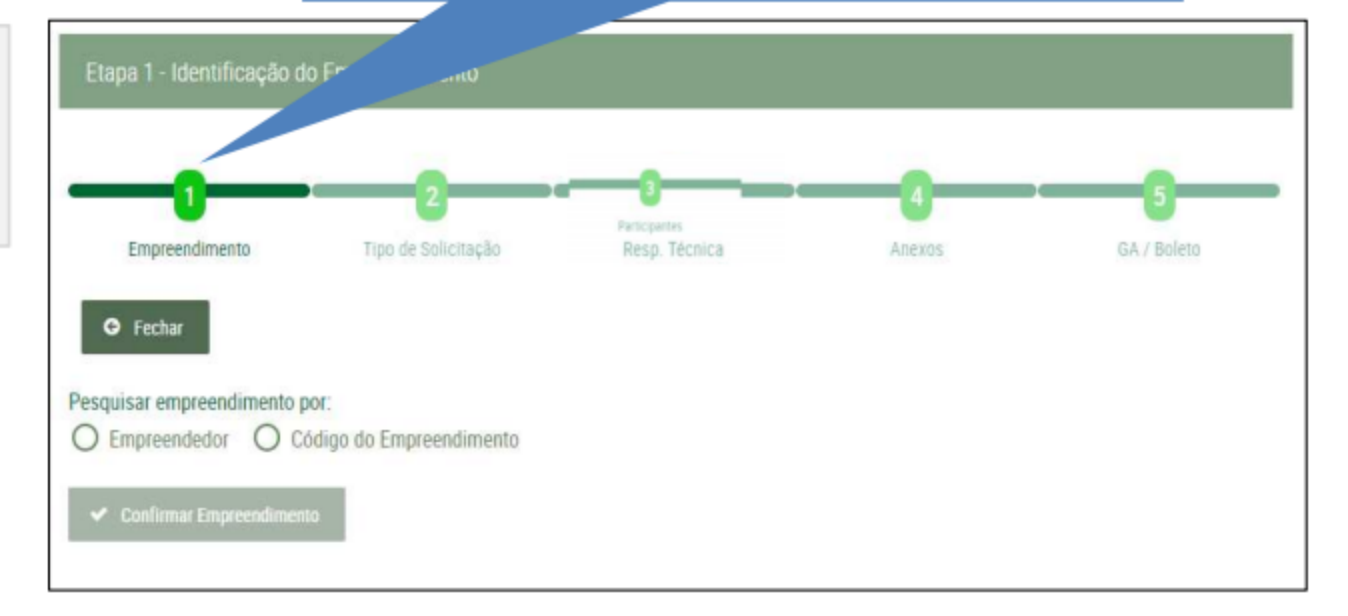

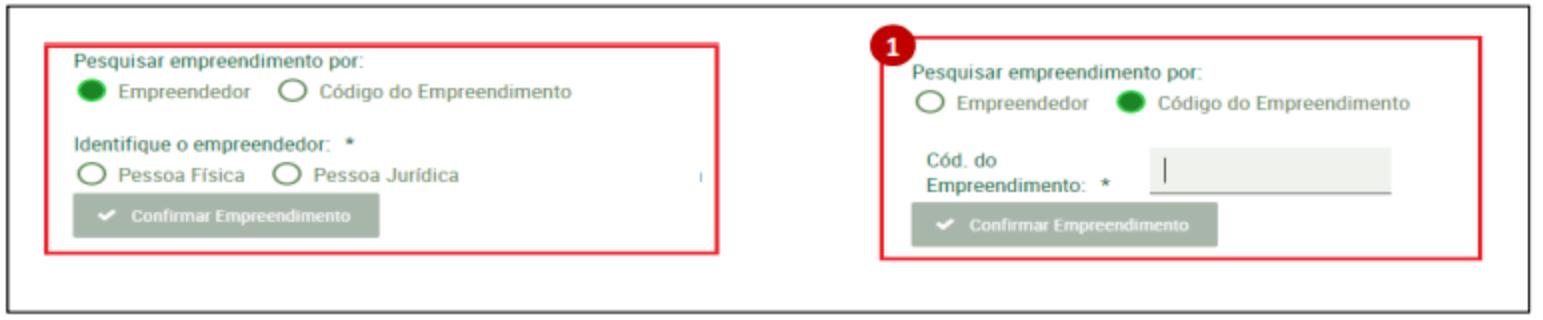

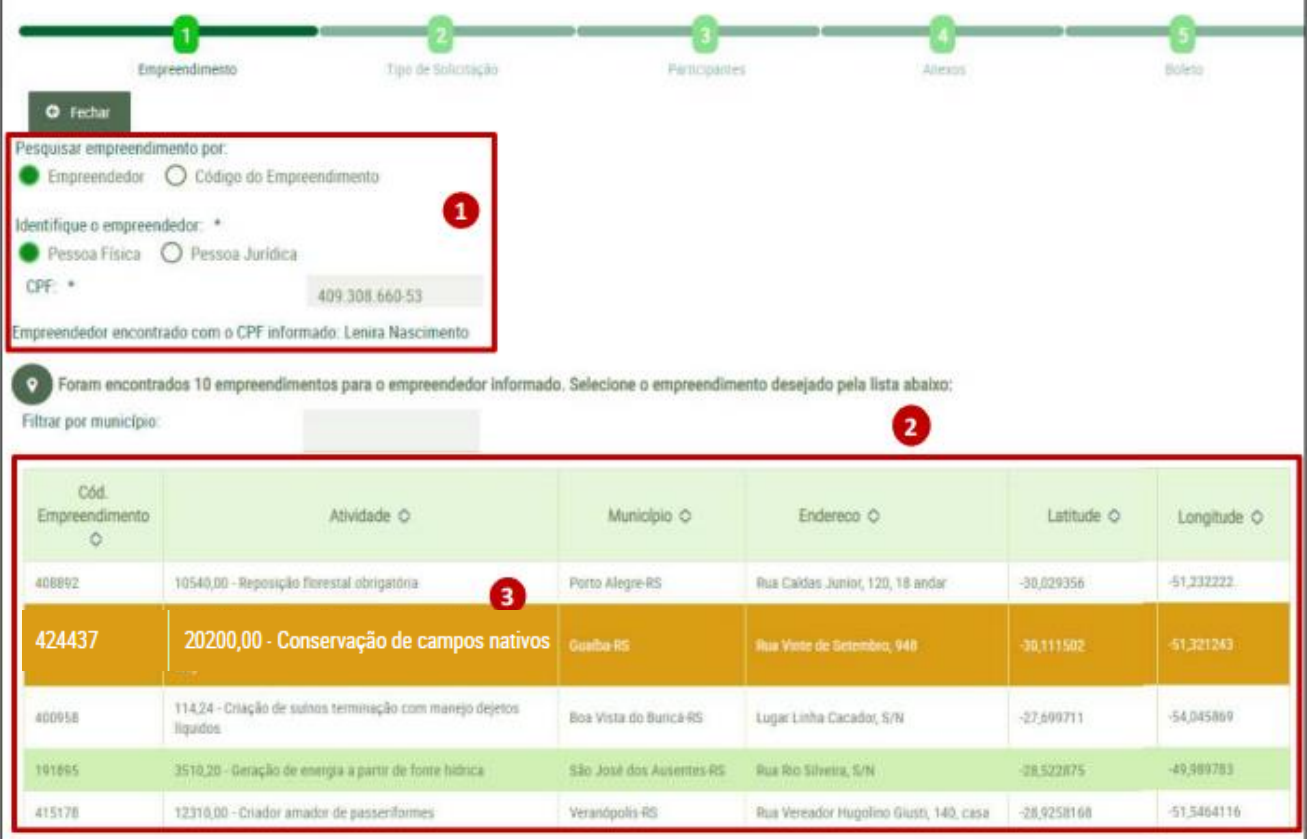

Seleção do Empreendimento,<br>pesquisando por empreendedor.

- 1. Selecione o tipo de pessoa e informe o número do documento de identificação;
- 2. Caso o empreendimento já esteja cadastrado e vinculado à pessoa informada, é mostrado na lista.
- 3. Clique sobre o empreendimento para selecioná-lo;
- 4. Clique no botão <Confirmar Empreendimento>.

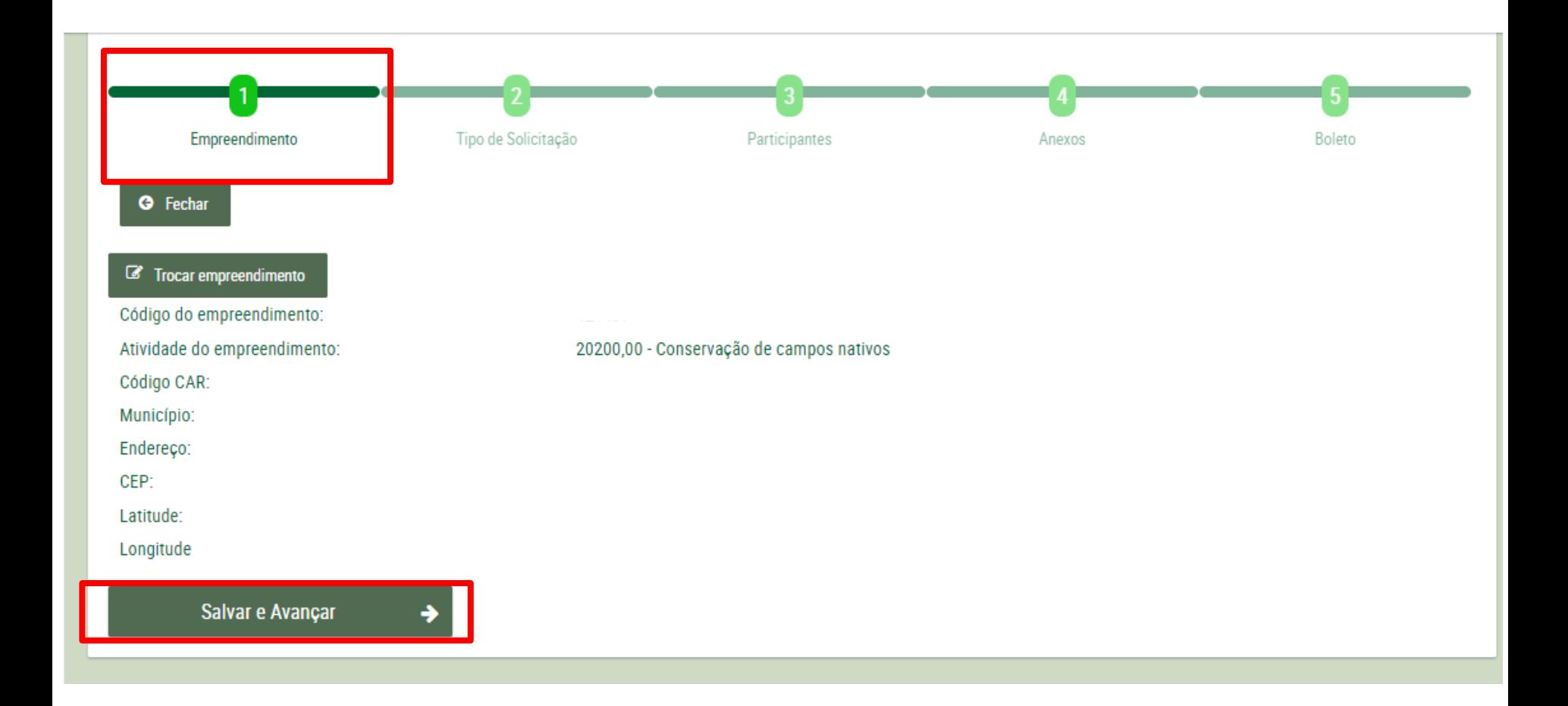

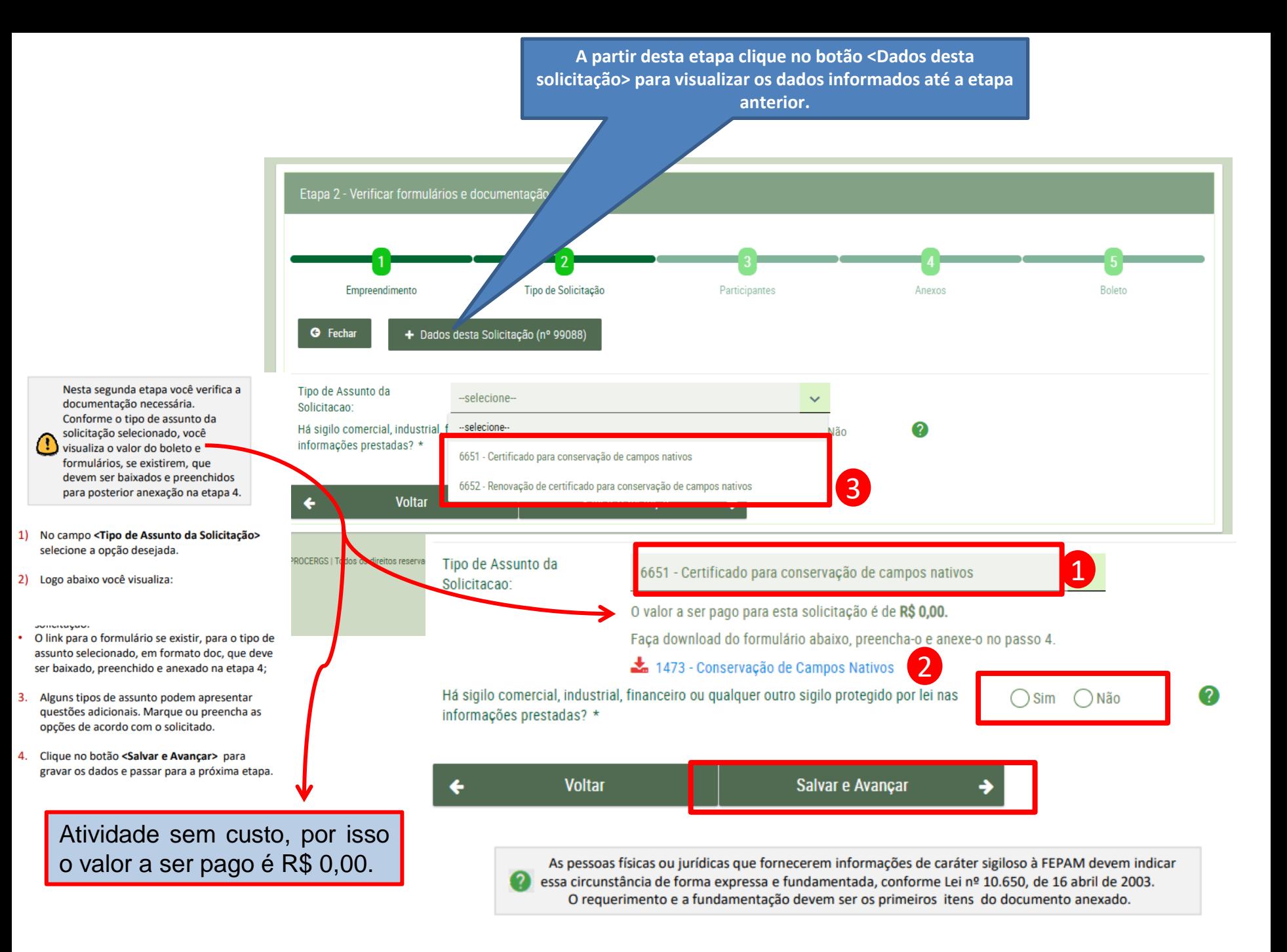

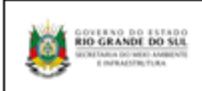

Informações para requerimento de aprovação de: **CONSERVAÇÃO DE CAMPOS NATIVOS** Códgo 1473 - versão jul 2020

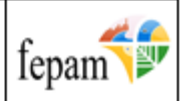

#### **TERMO DE REFERENCIA**

O presente documento elenca informações obrigatórias que devem ser apresentadas para a análise técnica destinada ao reconhecimento da manutenção de área de campo nativo exercendo-se atividades compatíveis com a sua conservação.

1 DADOS DE CONTATO E INFORMACÕES GERAIS-

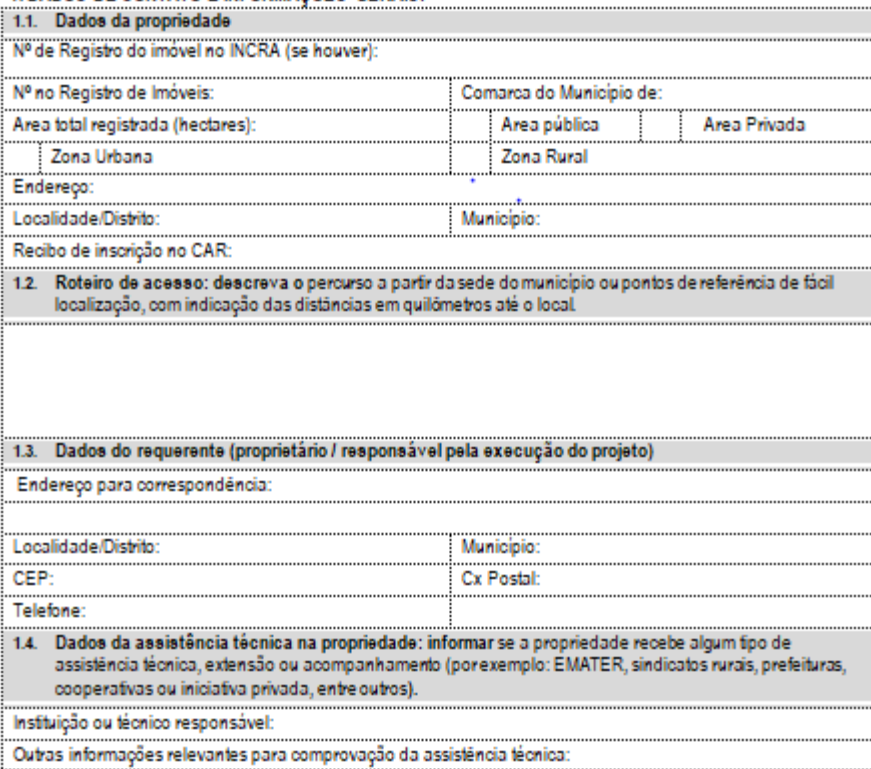

2 - PROPOSTAS DE EXECUÇÃO DO PROJETO de reconhecimento da manutenção de área de campo  $\sim 10^{-1}$  and  $\sim 10^{-1}$ 

Formulário específico que deve ser preenchido com as informações da propriedade em questão.

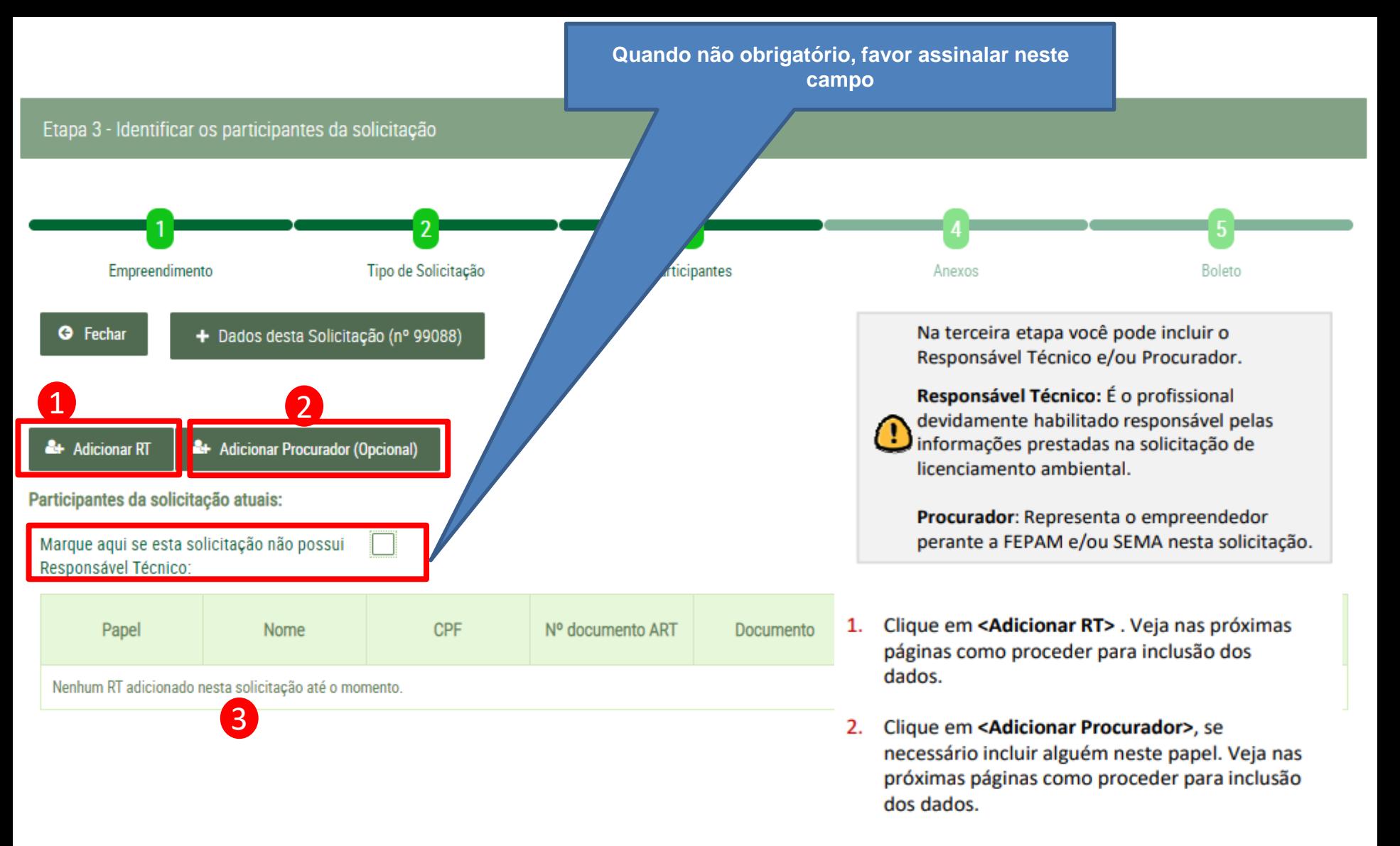

3. Na medida em que o(s) participante(s) for(em) adicionado(s), seus dados são apresentados na lista.

- 1) Informe e envie o documento ART ou Documento equivalente.
- 1.1 Neste documento deverá constar que o Responsável Técnico é responsável pelas informações prestadas
- 1.2 O Registro da ART ou equivalente no respectivo Conselho é responsabilidade exclusiva do Responsável Técnico.
- 1.3 Caso a solicitação contenha mais de um responsável técnico, deverá ser atendido os critérios anteriores para todos os envolvidos.
- 2. Clique no botão <Salvar>.

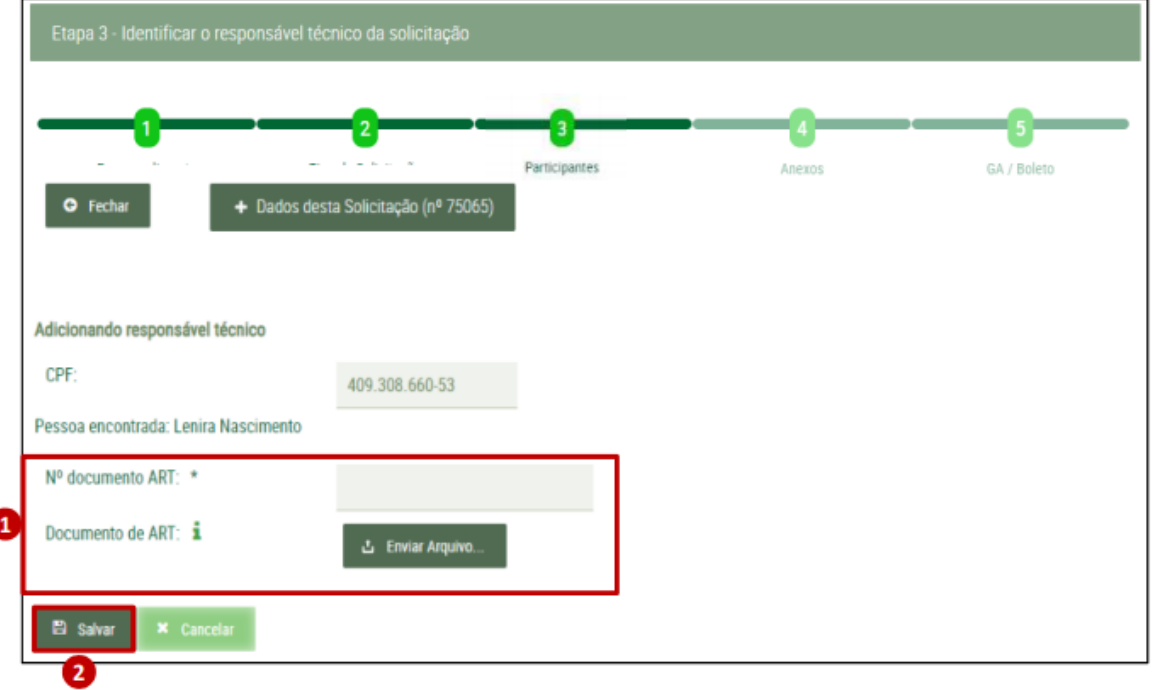

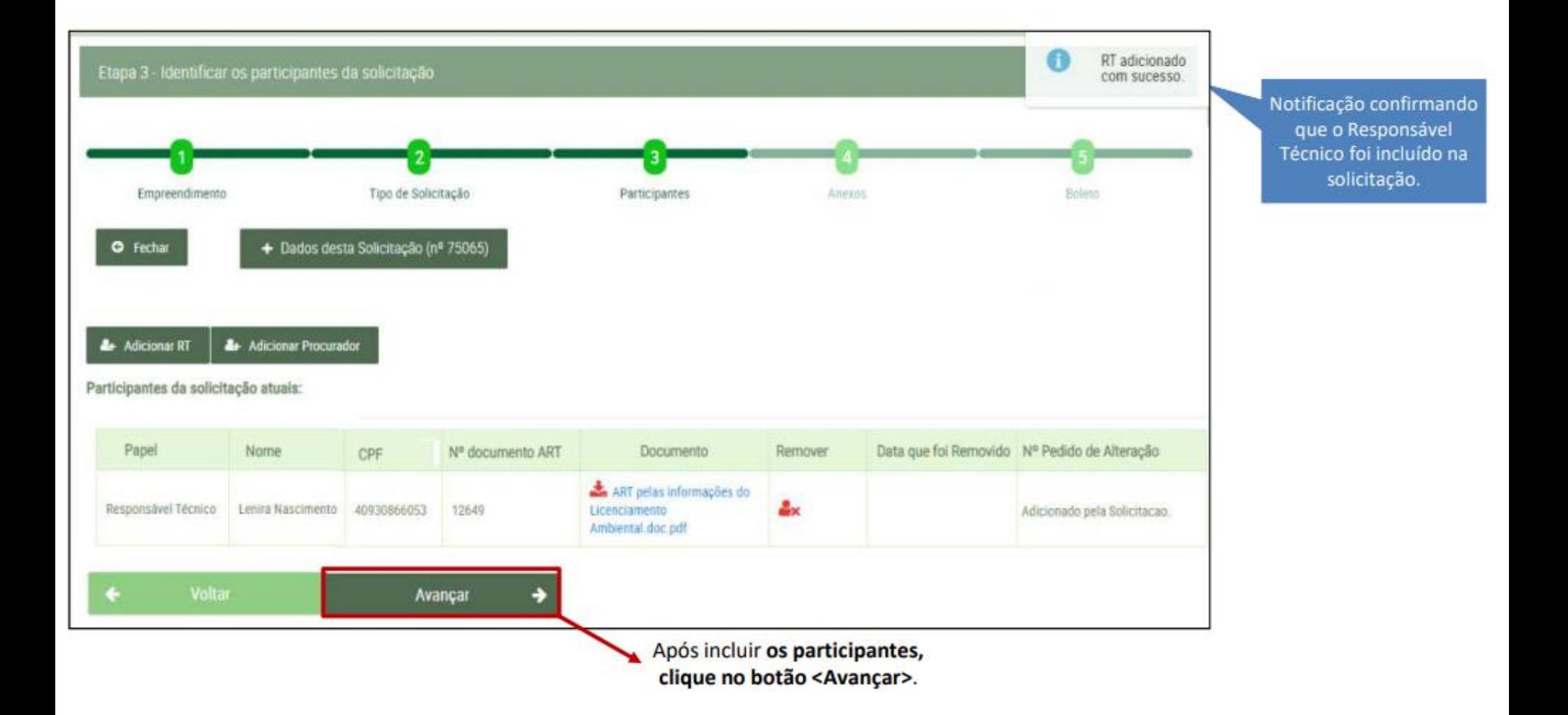

As seguintes notificações podem ser exibidas nesta etapa.

 $\left( \mathbf{l}\right)$ 

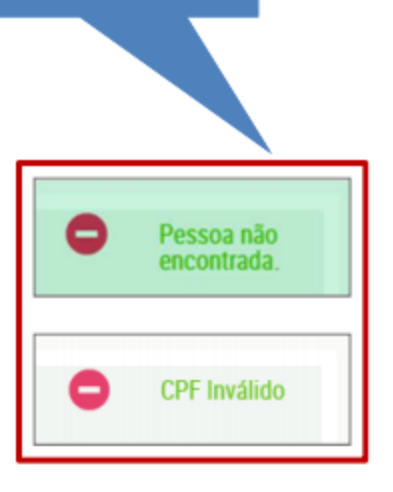

Para a mensagem "Pessoa não encontrada", utilize o atalho para o cadastro de pessoas e realize o cadastro.

Para a mensagem "CPF Inválido", caso a pessoa já esteja cadastrada, verifique e corrija o número do CPF.

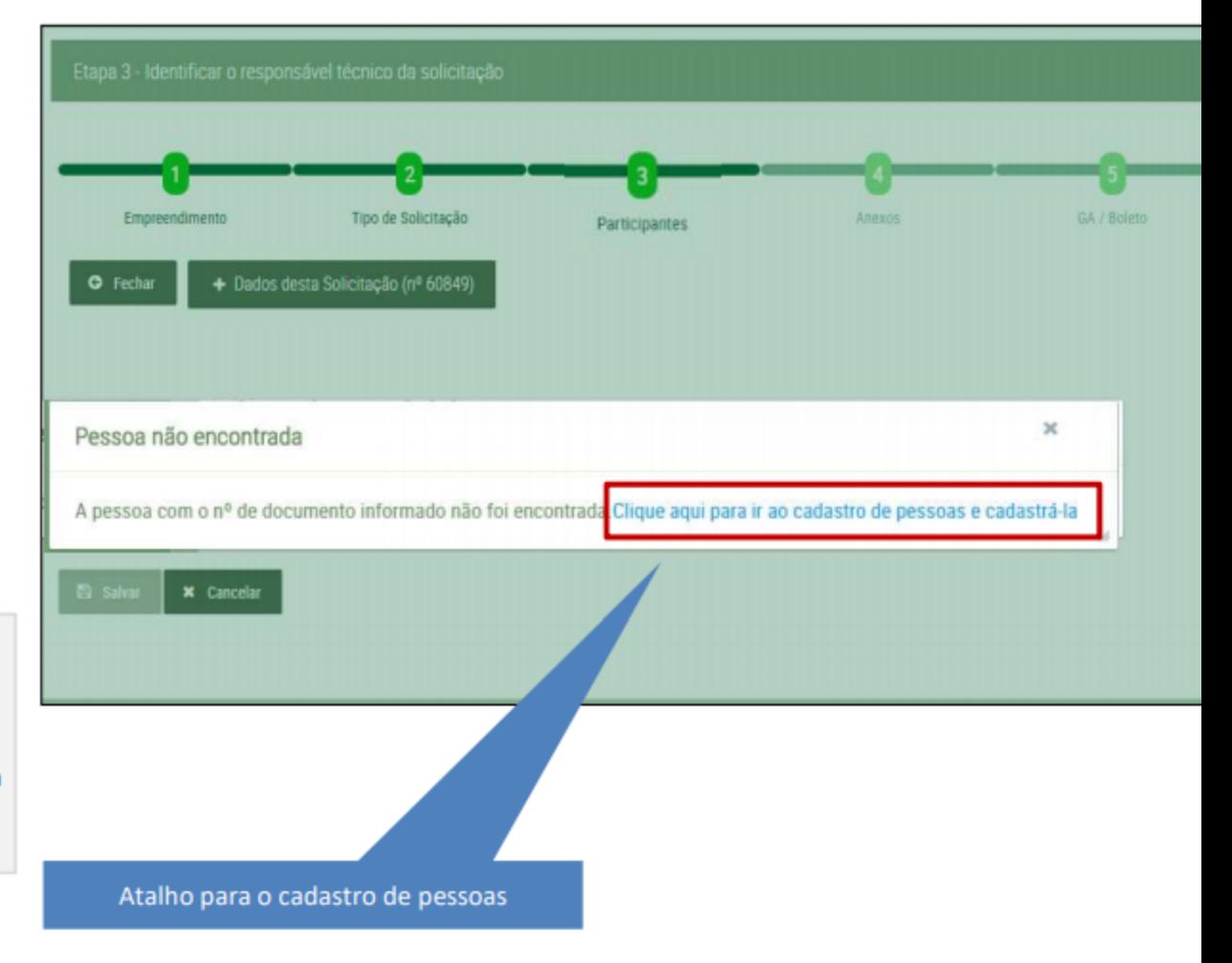

#### Na quarta etapa todos os documentos ч solicitados devem ser anexados.

- 1) Clique no botão <Enviar Arquivo> e selecione em seu computador o respectivo formulário, se apresentado na etapa dois (ver página 27) e os documentos solicitados. Repita o processo para cada um dos formulários ou documentos obrigatórios.
- 2) Ao enviar o arquivo, é realizada a conversão para PDF, a qual fica indicada ao lado direito. O tamanho máximo permitido do arquivo é de 16MB (Megabytes).

Visualizar o arquivo: clique sobre o nome do arquivo para visualizá-lo em PDF.

Excluir o arquivo: caso necessite alterar o arquivo, clique sobre o ícone da lixeira para excluir o arquivo anexado.

3. Para anexar documentos adicionais, clique no botão <Anexar Documento Adicional>.

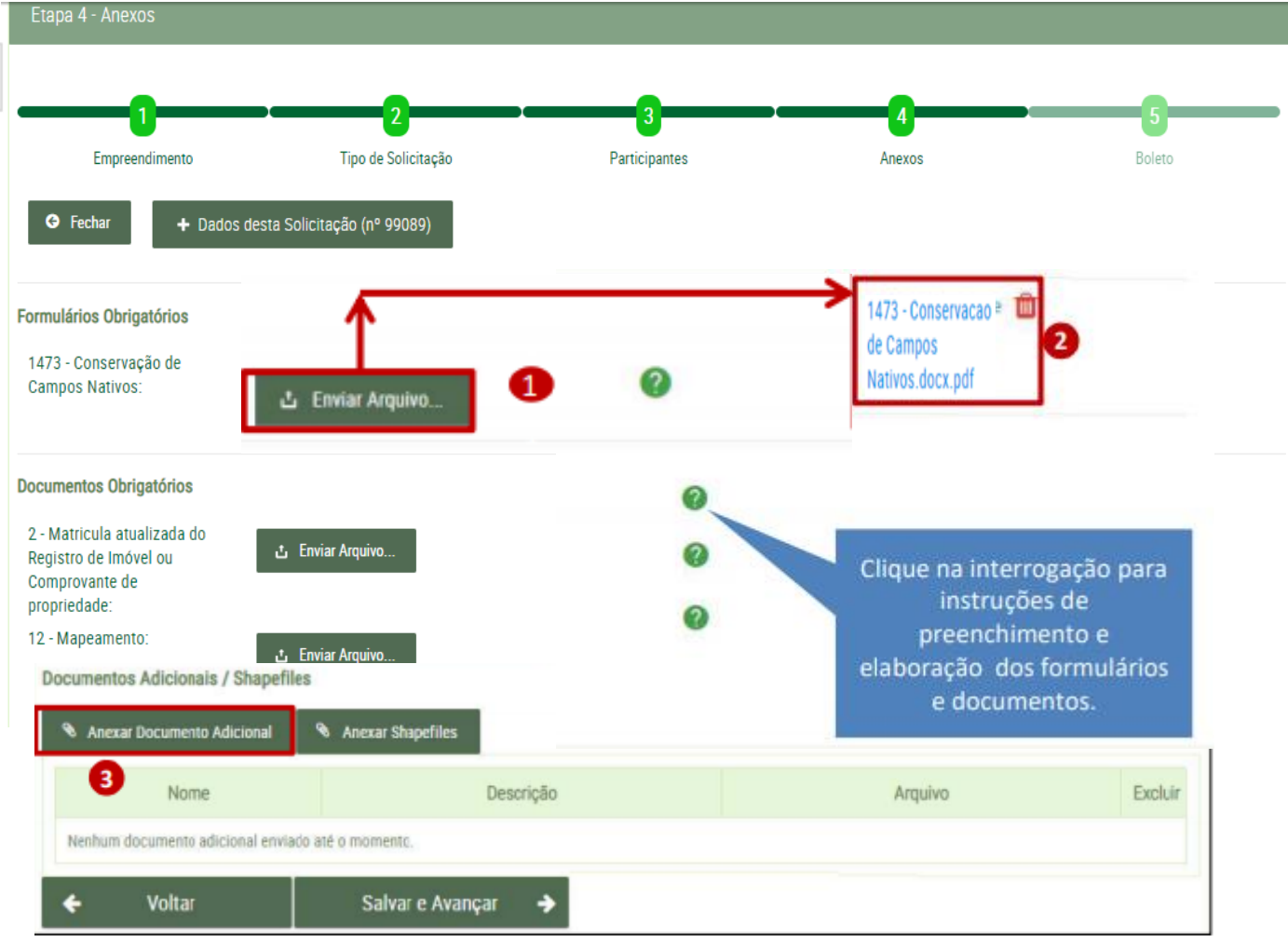

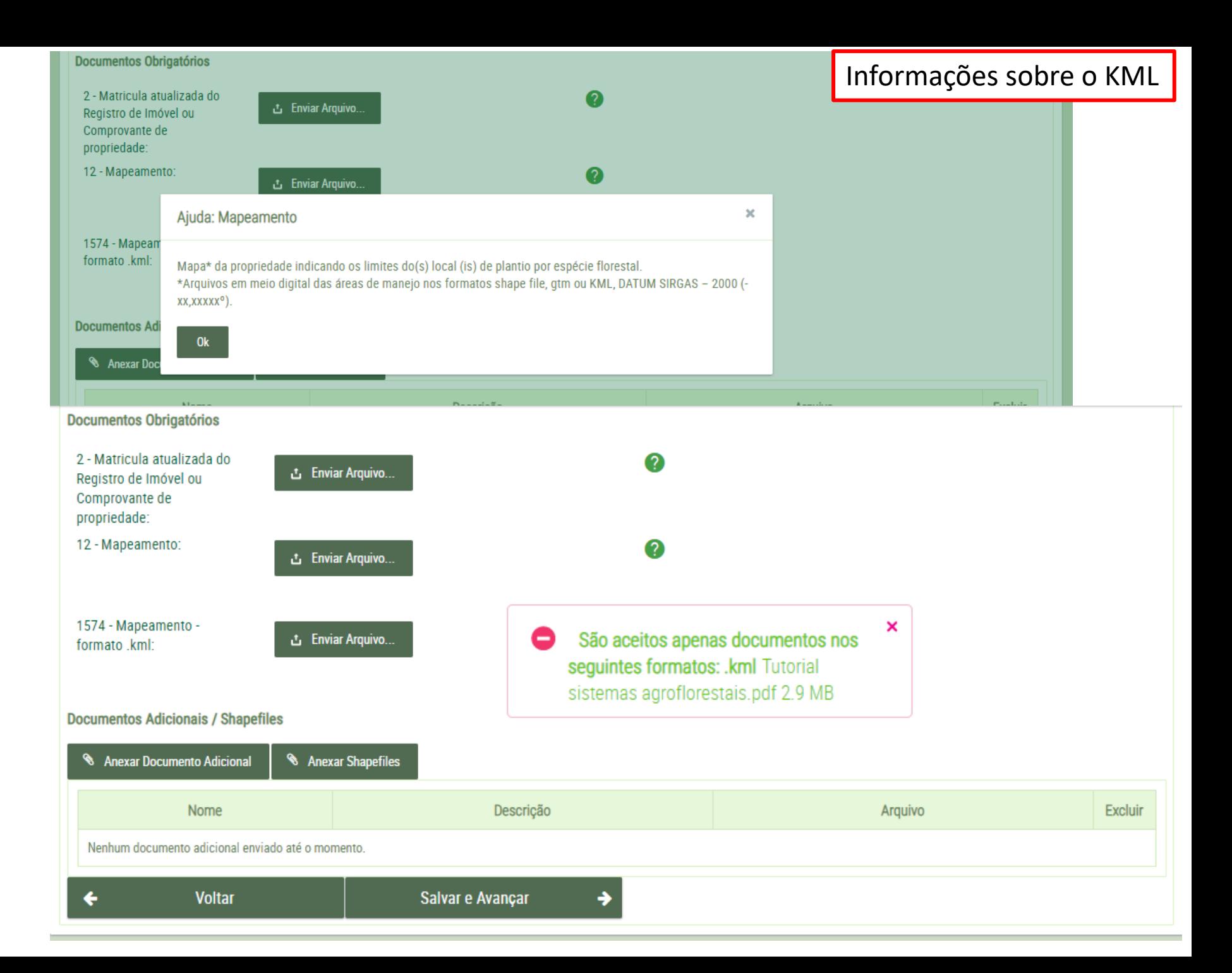

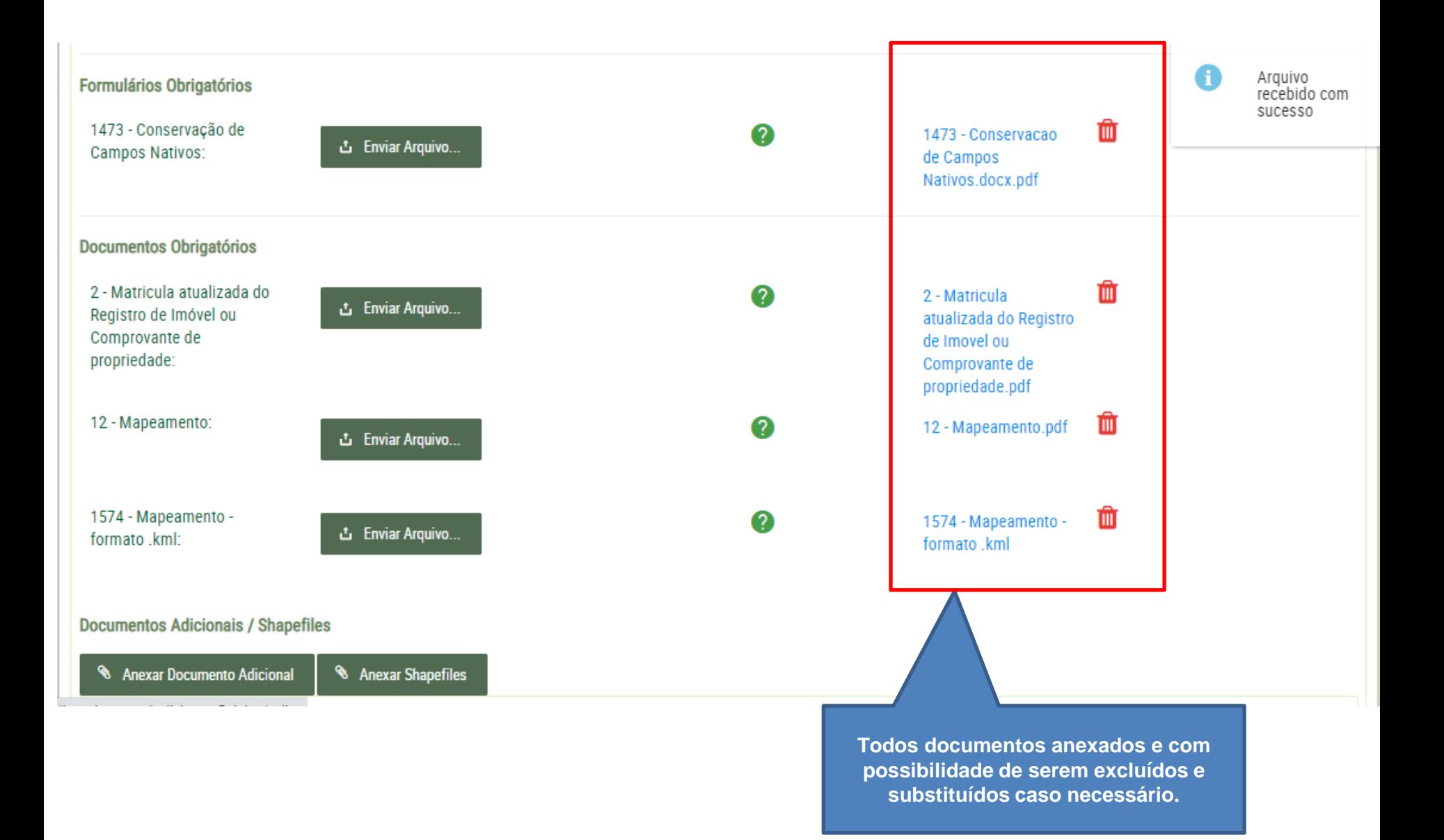

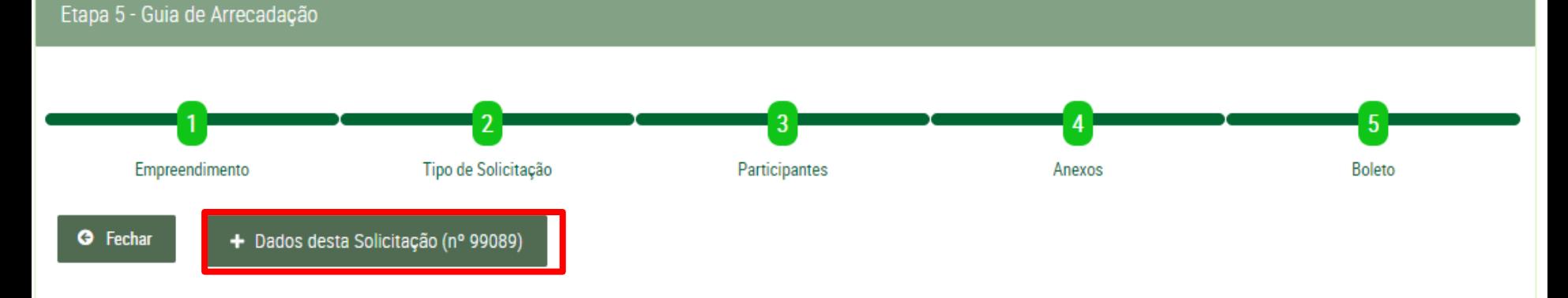

## Esta solicitação não tem custo.

Clique no botão abaixo para que a solicitação seja encaminhada para análise da Central de Atendimento.

Você pode acompanhar o andamento da solicitação no menu Consultas / Andamentos de Processos / Solicitações.

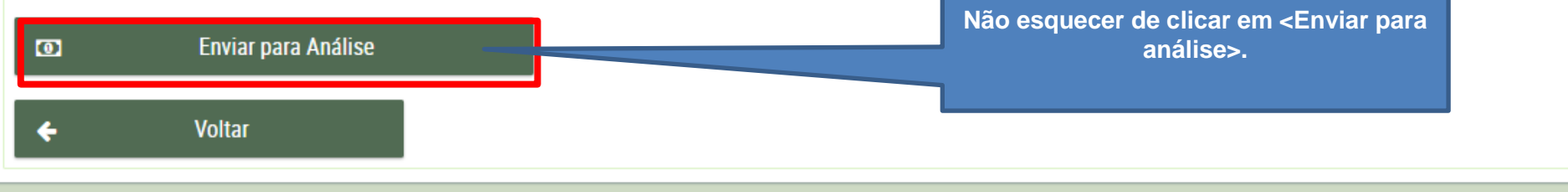

PROCERGS | Todos os direitos reservados.